# Tabblad: Toetsen

## Klaarzetten van de Toetsen

#### Klik op het tabblad **Toetsen**.

Dan verschijnt het volgende scherm met de verschillende toetsen, die aan een groep of individuele leerling kunnen worden toegewezen.

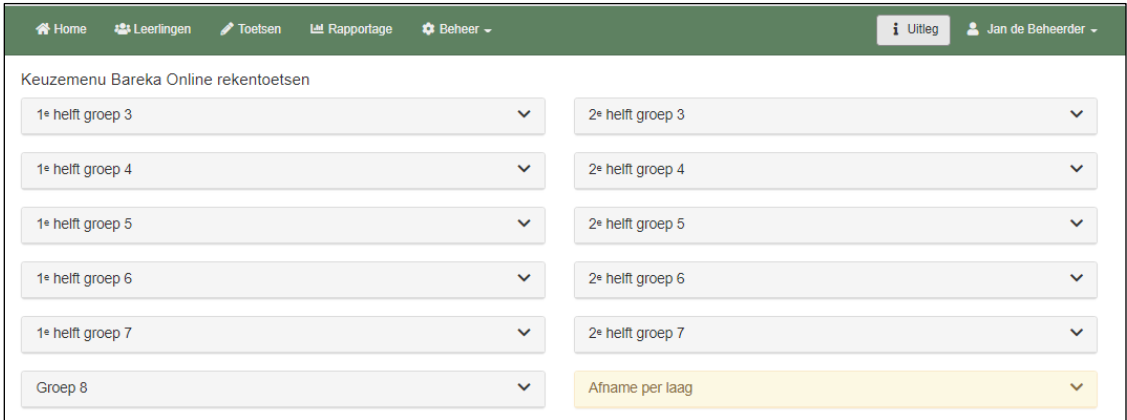

Je kiest eerst de periode van de afname. Voor leerlingen met een vertraagde rekenontwikkeling, bijvoorbeeld in het speciaal (basis)onderwijs of bovenbouw PO kun je ook uitgaan van het functioneringsniveau van de leerling. Daarmee voorkom je metingen op steentjes die nog veel te moeilijk voor ze zijn. Deze meting voegt niets toe. Je bent immers op zoek naar de 'laagste' steentjes waarop leerlingen vastlopen. Daar begint de rekeninterventie.

Door op het uitrolsymbooltje achter de betreffende toets te klikken, wordt een korte omschrijving van deze toets zichtbaar, zoals in het voorbeeld hieronder voor afname in de periode 1<sup>e</sup> helft groep 4:

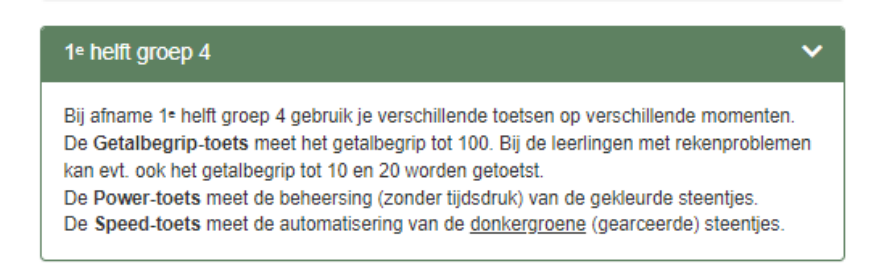

Je ziet dat er afnamen mogelijk zijn op Getalbegrip (meerdere onderdelen per afname, zonder tijdsdruk), op Power (beheersing – zonder tijdsdruk, 5 sommen per onderdeel) en op Speed (in 1 minuut zoveel mogelijk sommen, zo foutloos mogelijk maken).

Nadat je op de balk van de betreffende afnameperiode hebt geklikt, verschijnt het volgende scherm:

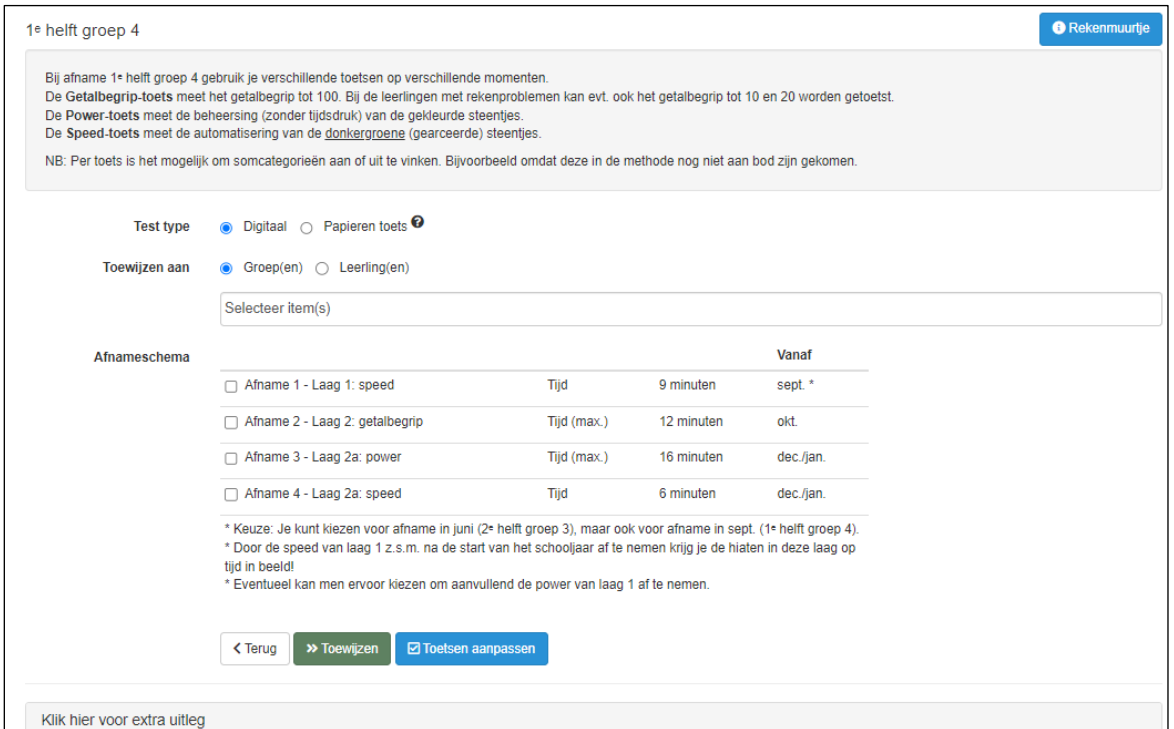

In dit venster wijs je toets(en) toe, per afname. Erachter staan duur en moment. Onderaan kun je nog de 'extra uitleg' aanklikken:

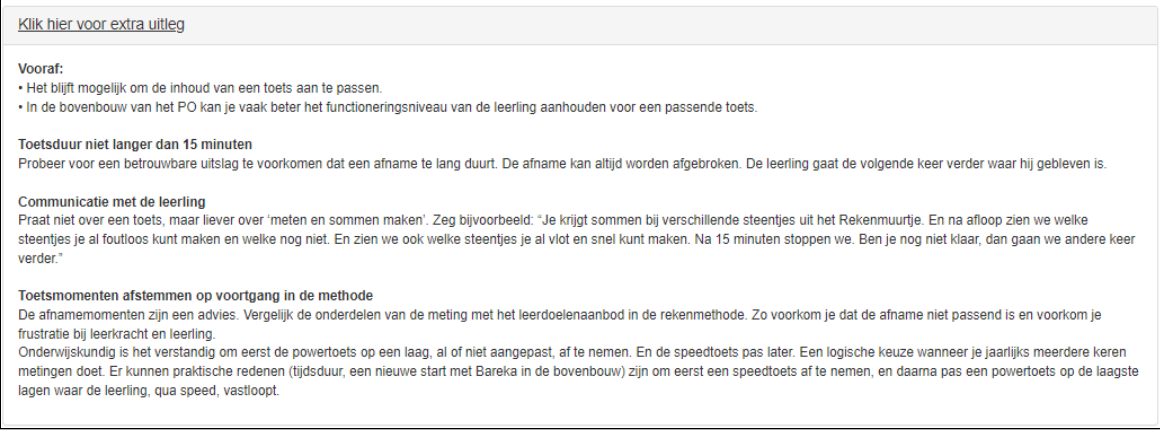

Eerst maak je de keuze tussen het klaarzetten van een toets **Digitaal** of het gebruiken (en later met de hand invoeren) van de **Papieren** (schriftelijke) **toets**.

De digitale toets wordt in het systeem klaargezet voor de betreffende leerling / groep. Zodra de leerling inlogt kan de betreffende toets worden gemaakt. Ook de papieren toets wordt in het systeem klaargezet voor de betreffende leerling / groep. Voor de verdere werkwijze van de afname en het invoeren van de resultaten van de schriftelijke versie van de toetsen in het systeem, zie het hoofdstuk 'Papieren Toetsen'

Daarna kan worden aangegeven aan welke **Groep(en)** of aan welke **Leerling(en)** de betreffende toets moet worden toegewezen. Je maakt eerst de keuze tussen 'groep' of 'leerling(en)' en klikt dan op het venster **Selecteer item(s)** en klikt op de betreffende groep of leerling(en)

#### Daaronder zie je het **Afnameschema**

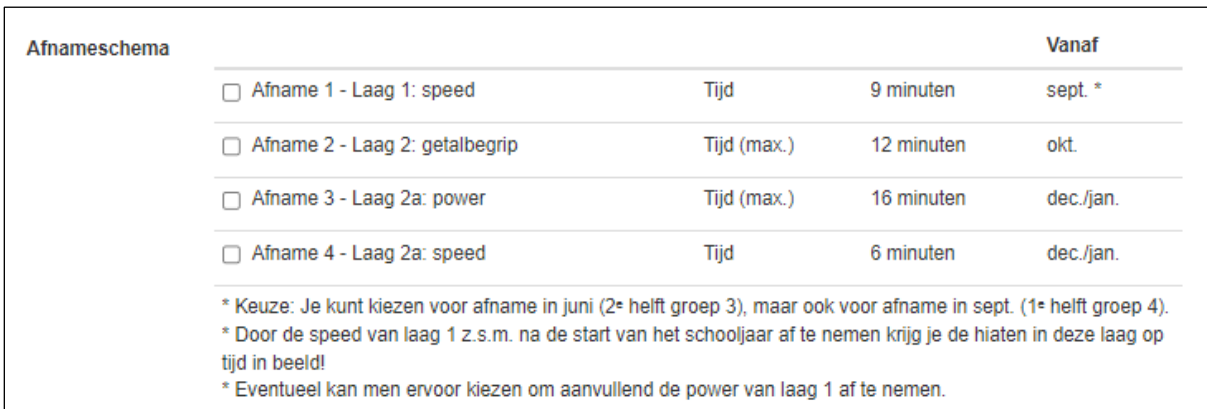

Het afnameschema geeft, naast de geschatte afnametijd, aan in welke periode de toetsen van de verschillende lagen van het rekenmuurtje het beste kunnen worden afgenomen. Het betreft een aanbeveling, met alle ruimte voor het maken van eigen keuzes. De belangrijkste keuzes staan onderaan het afnameschema vermeld.

Door dit 'getrapte' afnameschema toe te passen wordt voorkomen, dat de afname van de toetsen (te)veel tijd kost. Dat komt de betrouwbaarheid van de toets-resultaten weer ten goede.

Bij de **speedtoetsen** gaat het om de **exacte afnametijd**. Het gaat om 1 minuut per steentje. Daarna wordt de toets automatisch afgebroken en kan de leerling starten met de afname van de speedtoets van het volgende steentje. De leerling bepaalt zelf de start, dus de totale afnametijd is iets langer dan de aangegeven 'zuivere' toets-tijd.

Bij de **powertoets** en de **getalbegrip-toets** staat de **maximumtijd** aangegeven. Bij deze toetsen gaat het om beheersing en niet om het tempo-aspect. De leerling krijgt ruim de tijd om de sommen van het betreffende steentje (of onderdeel) te maken. Om te voorkomen, dat leerlingen te lang bij een 'te moeilijke' somcategorie (steentje in de rekenmuur) blijven 'hangen' hanteren we een limiet van 2 minuten voor het oplossen van de 5 sommen van het betreffende steentje of onderdeel. Daarna krijgt de leerling de melding, dat er voldoende sommen zijn gemaakt, en gaat de leerling verder met de sommen van het volgende steentje. De opgegeven tijdsduur is dus gebaseerd op de maximale tijdlimiet van 2 minuten per steentje.

De meeste leerlingen zullen deze powertoetsen veel sneller kunnen maken.

Via de knop **Rekenmuurtje** (rechtsboven) kun je altijd bekijken welke steentjes uit het rekenmuurtje worden getoetst in de standaardtoetsen van het afnameschema op dit niveau, zie het voorbeeld hieronder van niveau 1<sup>e</sup> helft groep 4.

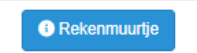

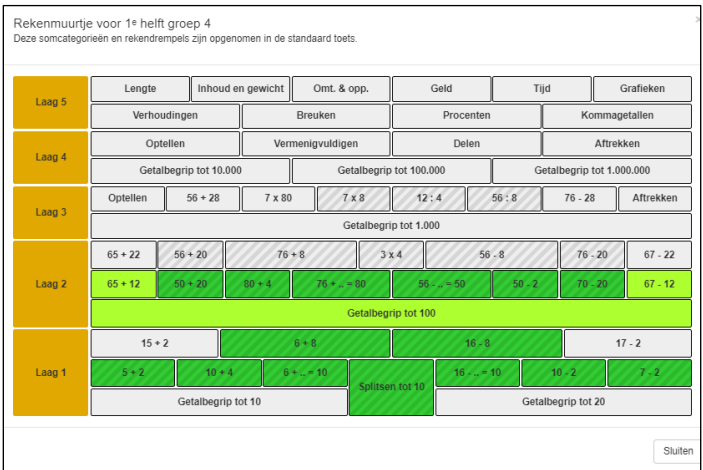

Via de knop **Toewijzen** worden de betreffende toetsen voor de groep of de leerling(en) in het systeem gezet.

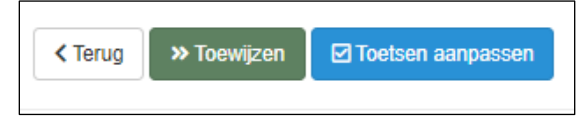

Via de knop **Toets aanpassen** kun je de inhoud van de toets aanpassen: delen erbij of delen eruit.

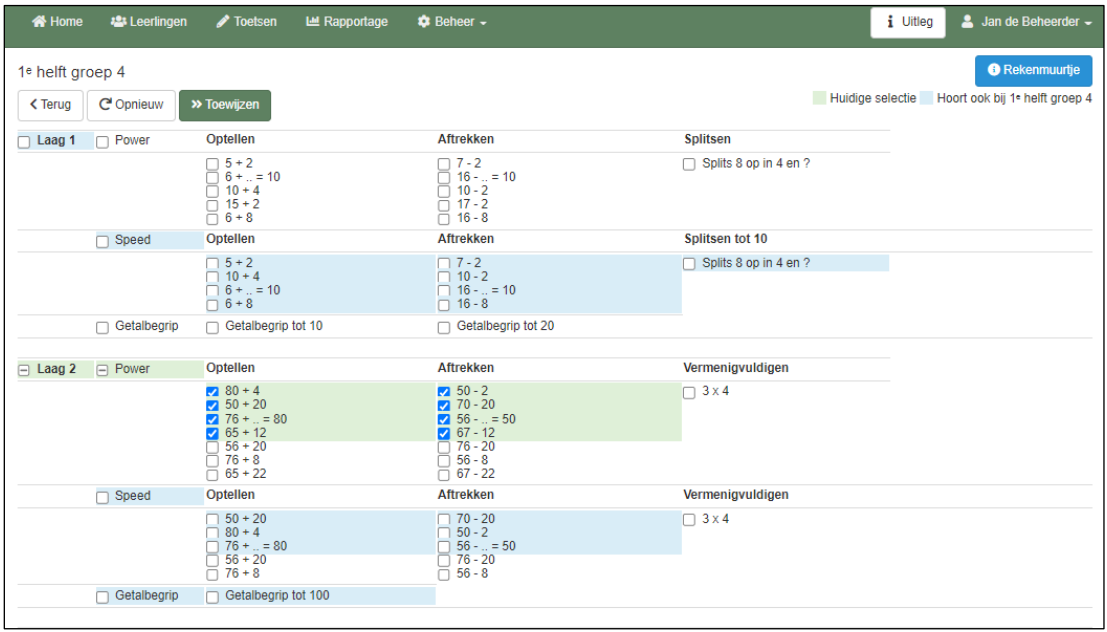

In dit scherm zie je welke steentjes standaard zijn opgenomen in deze toets. In het voorbeeld hierboven gaat het om de powertoets van een aantal steentjes van laag 2. De betreffende sombewerkingen (steentjes uit het rekenmuurtje) zijn aangevinkt en *groen* gearceerd. De onderdelen, die *blauw* gearceerd zijn, horen bij de andere afnames, zoals weergegeven in het afnameschema van de 1<sup>e</sup> helft van groep 4.

Door sombewerkingen aan of uit te vinken, kan de toets verder worden aangepast en bijvoorbeeld worden afgestemd op het moment van afname, op het niveau van een groep / leerling(en) of om extra informatie te vergaren.

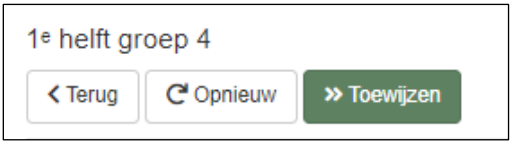

Via de knop **Toewijzen** wordt de aangepaste toets voor de betreffende groep of leerling(en) klaargezet in het systeem.

De knop **Opnieuw** zet de vinkjes terug naar de 'standaard' sombewerkingen.

In de documenten 'Werkwijze per afnamemoment / functioneringsniveau' staan de Analysewijzers met voorbeelden van rapportages voor de eigen groep. Deze documenten kun je downloaden op [bareka.nl](https://www.bareka.nl/downloads/) bij 'Downloads'.

## Papieren Toetsen

#### Schriftelijk afgenomen toetsen invoeren in het systeem

NB: De papieren versie van de toetsen kun je gratis downloaden op [bareka.nl](https://www.bareka.nl/downloads/) bij 'Downloads'.

De werkwijze van het in het systeem opnemen van de 'papieren toetsen' komt overeen met het toewijzen van de digitale versie van de toetsen. In het voorbeeld hieronder wordt de papieren toets van afname 3 (powertoets Laag 2a) klaargezet voor de leerlingen van groep 4.

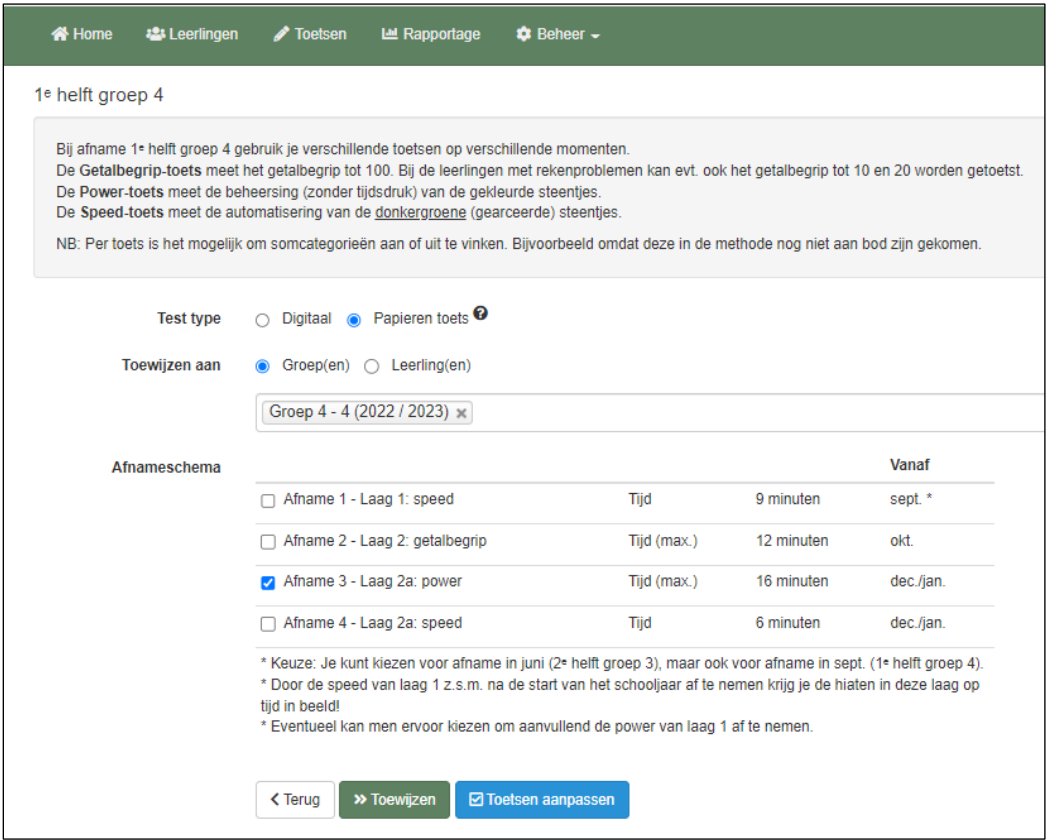

Nadat je de 'papieren toets' hebt toegewezen' en de afname door de leerling is gedaan, ga je naar het tabblad **Leerlingen** om de antwoorden van de papieren toets in te voeren in Bareka. Je kiest daar de betreffende groep, de betreffende leerling en dan het eerste icoon *Toetsen*.

Daar zie je bij de gekozen leerling de betreffende toets staan.

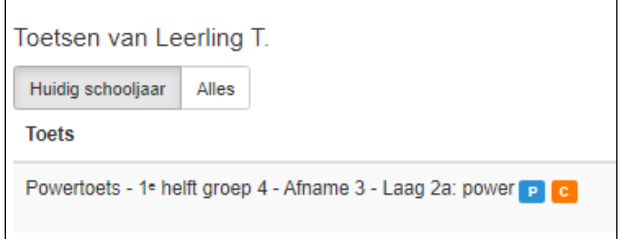

De 'P' achter de toets betekent, dat de toets op *papier* wordt / is afgenomen. De 'C' achter de toets betekent, dat de toets nog *concept* is: de scores zijn nog niet ingevoerd.

Nadat je de papieren toets hebt afgenomen, kun je de *foute* antwoorden invoeren.

© Schoolsupport Uitgeverij / Bandstra Speciaal Rekenadvies 2023 6

Klik daarvoor op het icoontje *Wijzigen* achter de toets.

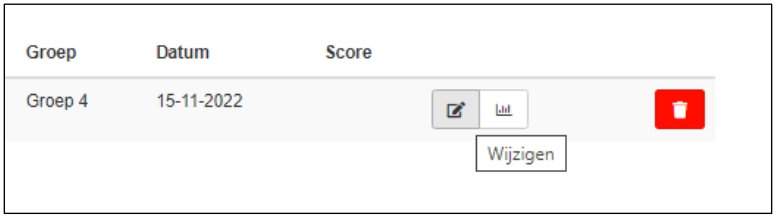

In het volgende scherm zie je de toets met de *Status* 'concept':

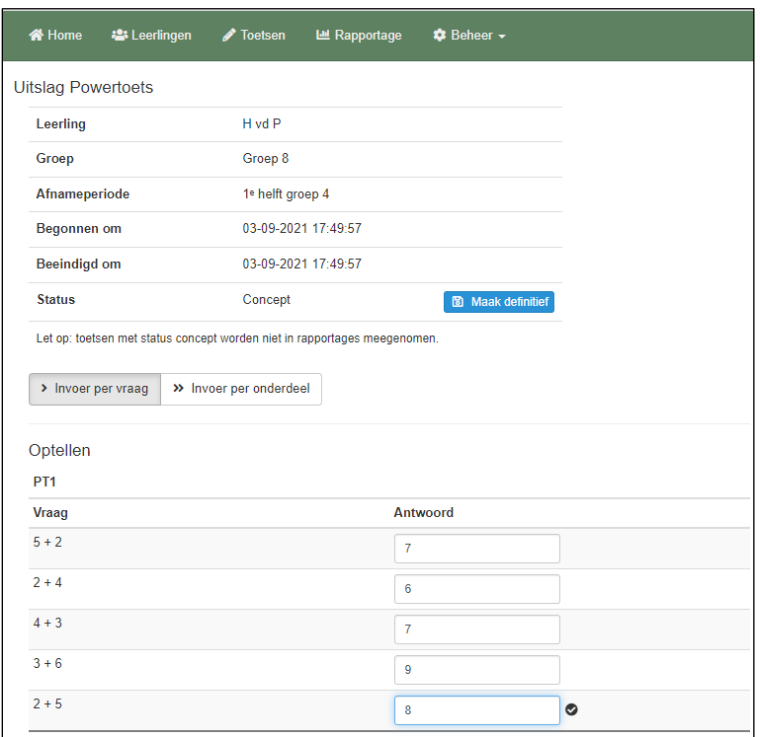

Daarbij kun je nog kiezen of je de scores per vraag (opgave) of per onderdeel (sombewerking / steentje) wilt invoeren.

Bij zowel de power-toets, de speed-toets en ook de getalbegrip-toetsen is er de mogelijkheid om de scores per vraag (opgave) of per onderdeel (somcategorie) in te voeren.

De consequentie van het invoeren per sombewerking is dan wel, dat informatie die van belang kan zijn voor de nadere foutenanalyse, niet meer uit het systeem kan worden gehaald. Je kunt dan niet meer zien, welke sommen fout waren en wat het foute antwoord was.

Typ het foute antwoord in, waarna er achter het invulvenster een vinkje wordt geplaatst Nadat je alle foutieve antwoorden op deze manier heeft ingevoerd, klik je op de knop 'maak definitief'. Je ziet dat de status van de toets verandert in *Definitief*.

Nadat je de bewerking hebt afgerond, kun je ook van deze toets rapportages terugzien.

### Antwoorden corrigeren na afname.

Toetsen met de status 'Definitief' kun je, indien nodig, via de knop *Terug naar concept* ook terugzetten naar de status 'Concept'.

Dit geeft je de mogelijkheid om fouten van een leerling eventueel te corrigeren, bijvoorbeeld als de leerling duidelijk een type- of schrijffout heeft gemaakt, terwijl deze het antwoord wel wist.